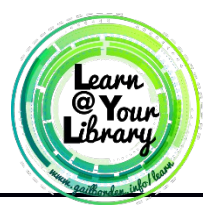

# Activity Sheet: Windows 10 Intermediate

# **Activity #1**

*How to install a program from the internet*

- 1. Open the **Google Chrome** web browser
- 2. In the address bar, type **[www.opera.com](http://www.opera.com/)** and press Enter
- 3. Click on the button that says **Download now.** Once the file downloads, it will appear on the bottom left corner of your screen

OneraSetun.exe

- 4. Click on the file **Operasetup.exe**
- 5. Click on **Run**
- 6. Click on **Accept and Install**
- 7. Follow the prompts and complete the instillation process

#### *How to create a desktop Icon*

- 1. Make sure all programs/apps are closed or minimized before you begin
- 2. Open up the **Start Menu**
- H 3. Locate an app to create a desktop icon out of in **All Apps**
- 4. Hold down the left mouse button on that icon and drag it to the desktop
- 5. Release the left mouse button when the icon is in the desired position on the desktop

# **Activity #2**

*Change default programs*

- 1. Click on the **Start Menu** H
- 2. Click on **Settings**
- 3. Click on **System**
- 4. On the left side menu, click on **Default App**
- 5. At the bottom of the page, click on the current default under **Web browser**
- 6. From the list that pops up click on **Google Chrome** to make it the new default app

#### *Change the text size of all apps and programs on your computer*

- 1. On the left side menu click on **Display**
- 2. Find the Slider under **change the size of text, apps, and other items**
- 3. Move the slider to a new position to see the text size change.
- 4. Find your preferred text size by playing with the slider

#### *Choose what side bar folders*

**1.** Click on the back arrow in the top right corner  $\left\{ \begin{array}{c} \begin{array}{c} \begin{array}{c} \end{array} \\ \end{array} \right\}$  settings window.

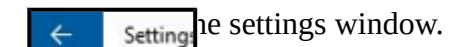

- **2.** This time choose **Personalization**
- **3.** On the left side menu choose **Start**
- **4.** Click on **Choose which folders appear on start** on the bottom of the screen
- **5.** Click on **File Explorer** and **Documents** to activate them in the start menu
- **6.** Click on the **Start Menu**  $\mathbf{r}$  view the new icons on the bottom left side of the start menu

# **Activity #3**

# *Closing a program using the task Manager*

- 1. Open up **VLC media player**  $\bf{A}$  rom the desktop icon or all apps list in the start menu
- 2. Open **Task Manager** by holding down **Ctrl + Alt + DEL** at the same time and left clicking on **Task Manager**
- 3. Click on VLC media player in the list that appears
- 4. Click on **End Task** to close out the program

### *Disable programs from starting up when you turn on your computer*

- 1. In the Task Manager window, click on **More details** in the bottom left corner
- 2. On the top of the window click on the tab labeled **Startup**

H

- 3. Click on **Microsoft OneDrive**
- 4. Click on the **Disable** button on the bottom right corner

# **Activity #4**

*Uninstall programs and apps from your computer*

- **1.** Open the **Start Menu**
- **2.** Open **Settings**
- **3.** Click on **System**
- **4.** Click on **Apps and features** on the left side menu
- **5.** Scroll down the list and click on **Opera**
- **6.** Click the **Uninstall** button, and then in the small pop-up, click on **Uninstall** again
- **7.** Follow the popup window prompts to complete the uninstallation process